# 第4章 申し込みの一時保存と再開について(簡易申請)(汎用申請)

申し込みを一度保存して、後から再開する方法について説明します。

## 4-1**.** 申し込みの一時保存と再開(簡易申請)

#### 4**-**1**-**1**.** 申し込みの一時保存

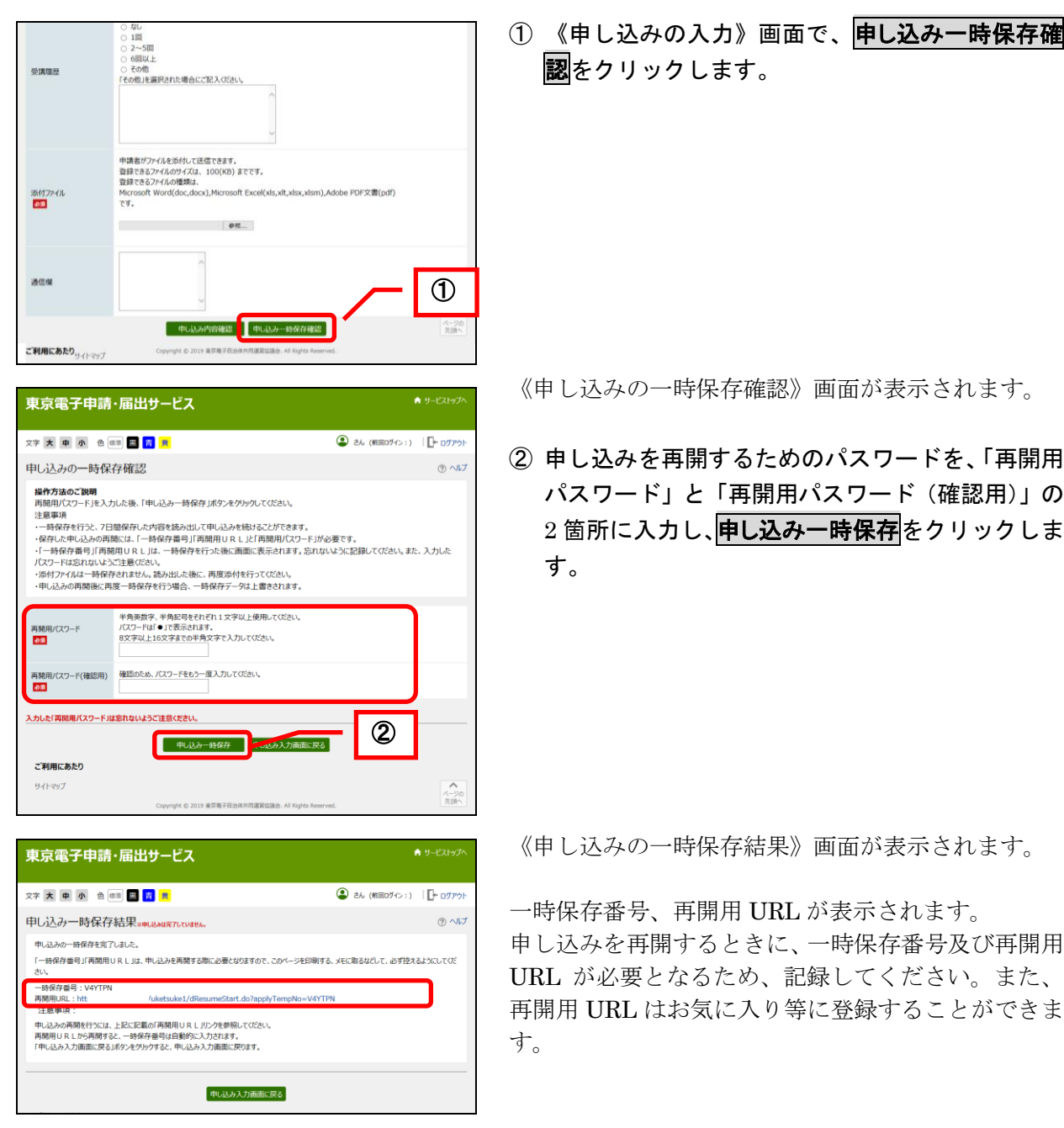

※添付ファイルの設定は、保存されません。

### 4**-**1**-**2**.** 申し込みの再開

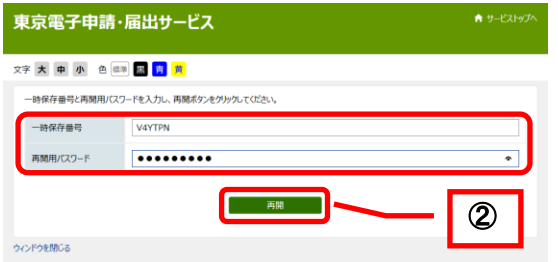

- ① 再開用 URL にアクセスし、《申し込みの再開》 画面を表示します。
- ② 一時保存番号、再開用パスワードを入力し、 再開をクリックします。

一時保存した内容が復元された状態で、《申し込み の入力》画面が表示されます。

※添付ファイルは、再度設定します。

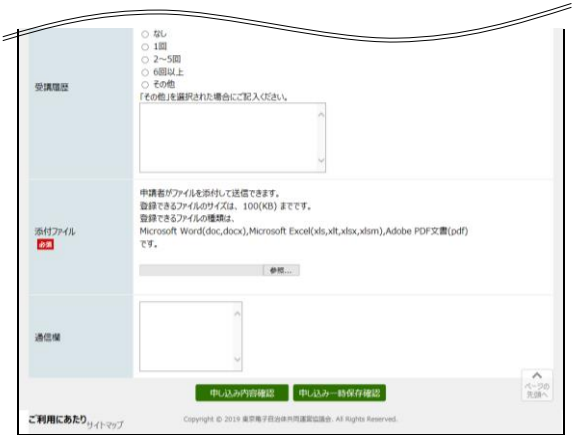

#### 4**-**1**-**3**.** 申し込みの再開(申請状況照会ログインから)

申し込みを始める際に、申請者 ID にてログインしていた場合は、申請状況照会メニューからログ インして、申し込みを再開することもできます。

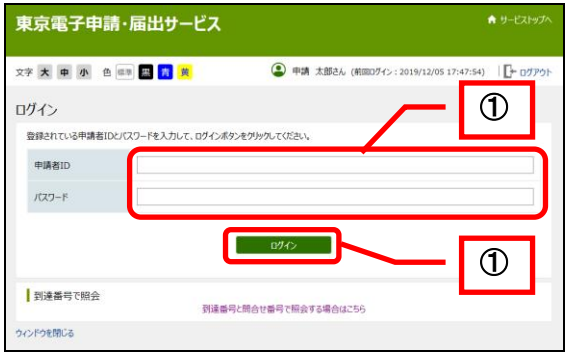

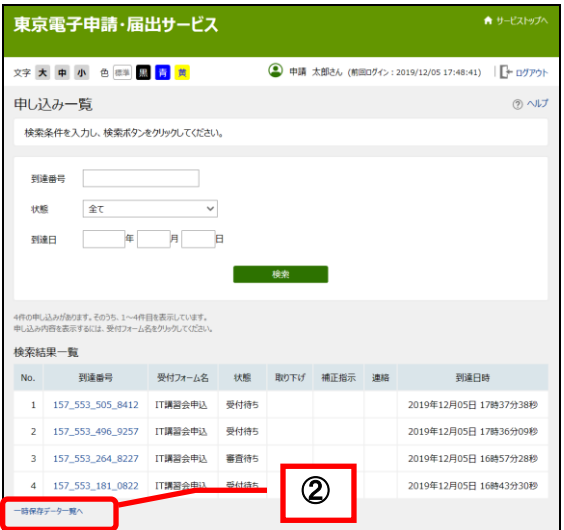

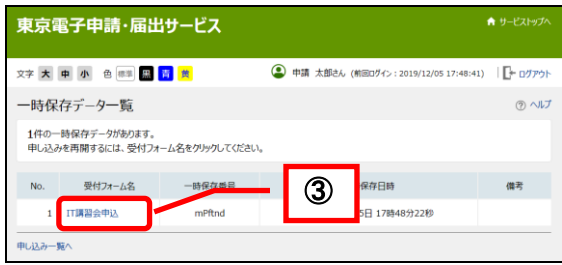

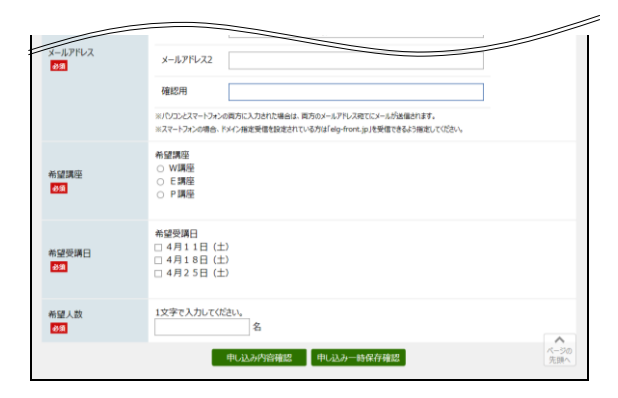

《申請状況照会》画面を表示します。

① 「申請者 ID」と「パスワード」を入力し、 ログインをクリックします。

《申し込み一覧》画面が表示されます。

② 〔一時保存データ一覧へ〕をクリックします。

《一時保存データ一覧》画面が表示されます。

③ 一時保存した申し込みの一覧が表示されます。 再開する申し込みの〔受付フォーム名〕をク リックします。

一時保存した内容が復元された状態で、《申し込み の入力》画面が表示されます。

※添付ファイルは、再度設定します。